## **Activer le mode édition pour modifier un cours**

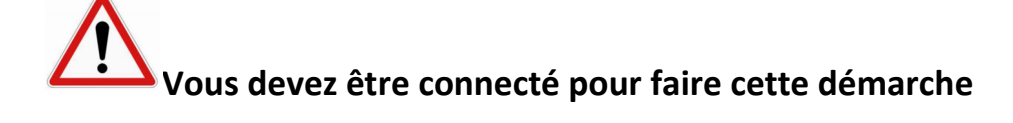

**Vous devez avoir créé un cours ou avoir un profil « rédacteur de cours » pour faire cette démarche** 

- 1 . A partir de la page d'accueil du site, ouvrez votre cours
- 2 . Ouvrez le « menu d'action » du cours en haut à droite en cliquant sur la flèche
- 3 . Sélectionnez le menu « Activer le mode édition »

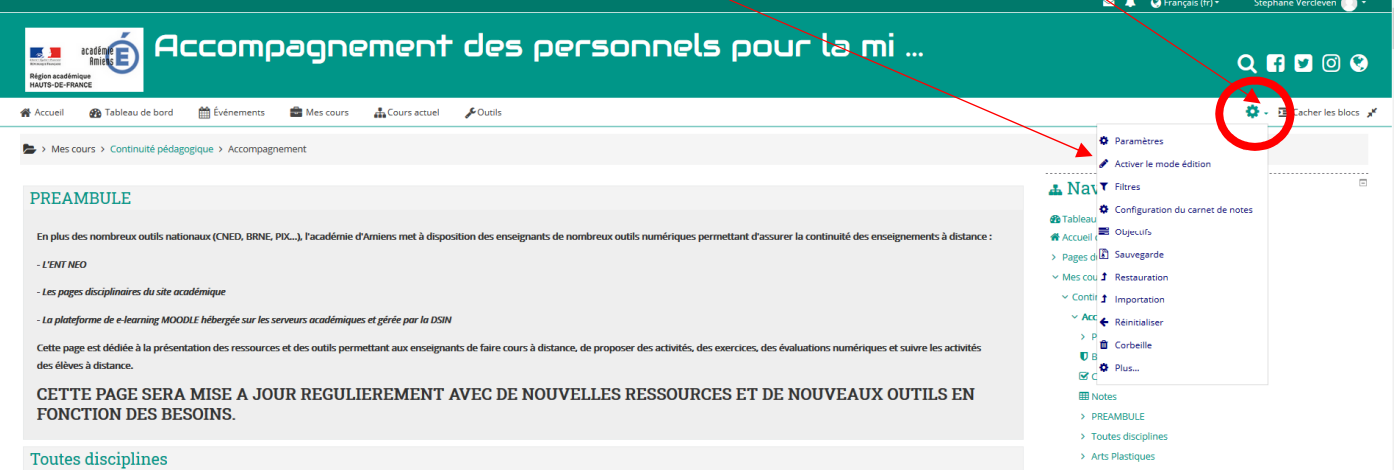

Une fois le mode édition activé, vous voyez apparaître :

A gauche de chaque élément de la page, une icône permettant de déplacer les contenus

A droite de chaque élément de la page, un bouton « modifier » permettant de modifier le contenu de l'élément

En bas de chaque section un bouton permettant « d'ajouter du contenu »

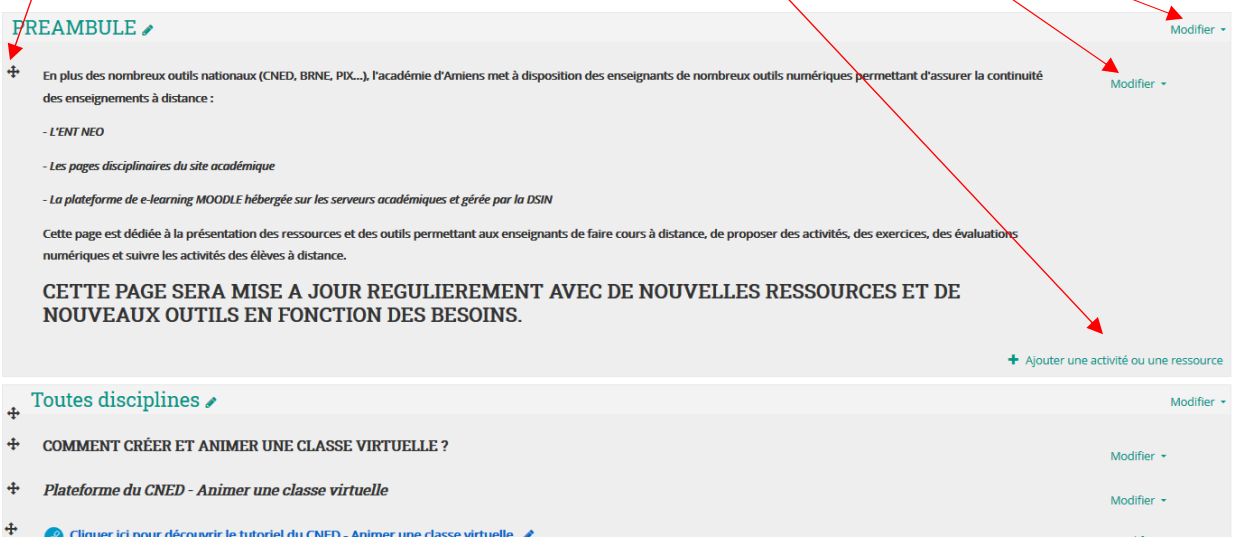